# *Rockchip*

WIFI/BT 开发指南

发布版本**:1.1**

日期**:2018.06**

#### 免责声明

本文档按"现状"提供,福州瑞芯微电子股份有限公司("本公司",下同)不对本文档的任何陈述、 信息和内容的准确性、可靠性、完整性、适销性、特定目的性和非侵权性提供任何明示或暗示的声明或保 证。本文档仅作为使用指导的参考。

由于产品版本升级或其他原因,本文档将可能在未经任何通知的情况下,不定期进行更新或修改。

#### 商标声明

"Rockchip"、"瑞芯微"、"瑞芯"均为本公司的注册商标,归本公司所有。 本文档可能提及的其他所有注册商标或商标,由其各自拥有者所有。

#### 版权所有 **© 2018** 福州瑞芯微电子股份有限公司

超越合理使用范畴,非经本公司书面许可,任何单位和个人不得擅自摘抄、复制本文档内容的部分或 全部,并不得以任何形式传播。

福州瑞芯微电子股份有限公司

Fuzhou Rockchip Electronics Co., Ltd. 地址: 福建省福州市铜盘路软件园 A 区 18 号 网址: [www.rock-chips.com](http://www.rock-chips.com/) 客户服务电话: +86-591-83991906 客户服务传真: +86-591-83951833 客户服务邮箱: service@rock-chips.com

目

### 概述

本文档主要介绍基于 Rockchip 平台的 WIFI、BT 的内核配置、相关功能的开发等等;

### 产品版本

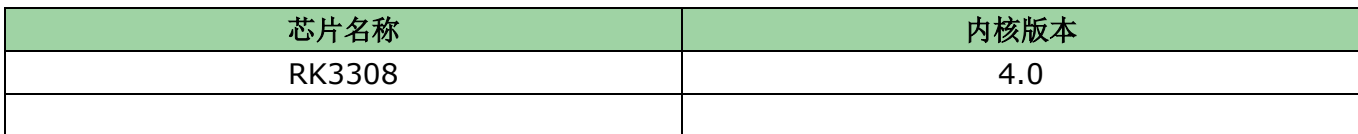

### 读者对象

本文档(本指南)主要适用于以下工程师:

- 技术支持工程师
- 软件开发工程师

### 修订记录

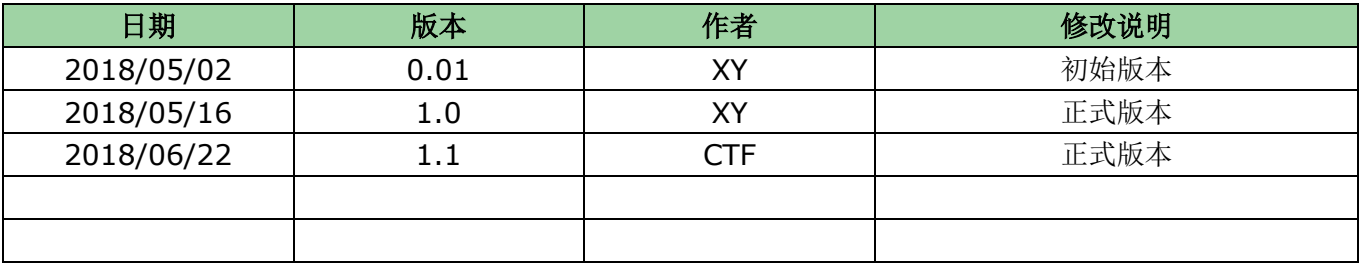

# 目录

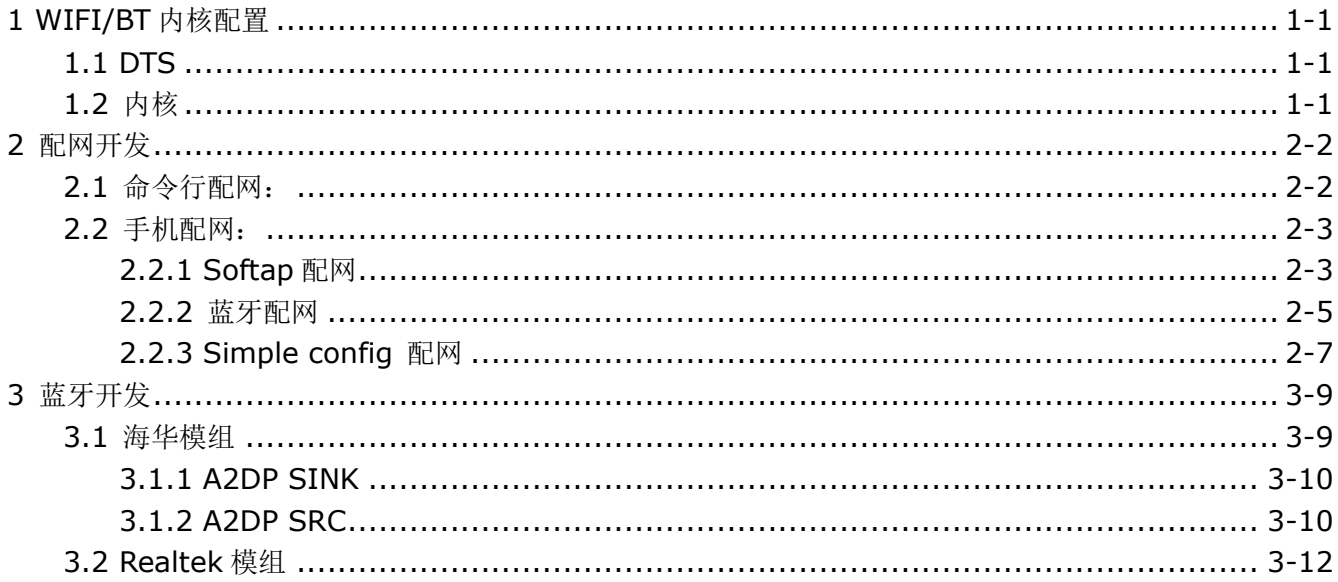

# <span id="page-4-0"></span>1 WIFI/BT 内核配置

# <span id="page-4-1"></span>1.1 DTS

注意如下 pinctrl 的配置, 其中 sdio-pwrseq 是 WIFI\_REG\_ON 管脚

```
wireless-wlan {
   compatible = "wlan-platdata";
   rockchip,grf = <&grf>;
   wifi_chip_type = "ap6255"; //海华模组可需要不用修改此名称, realtek 需要按实际填写
   WIFI, host wake_irq = <&gpio0 RK_PA0 GPIO_ACTIVE_HIGH>; // WIFI_WAKE_HOST
   // GPIO_ACTIVE_HIGH 特别注意: 确认下这个 pin 脚跟 wifi 直接的连接关系,如果中间加了一个反向管就要改成低电平触发
   status = "okay";
```
};

```
wireless-bluetooth {
```

```
compatible = "bluetooth-platdata";
   uart_rts_gpios = <&gpio4 RK_PA7 GPIO_ACTIVE_LOW>;
   pinctrl-names = "default", "rts_gpio";
   pinctrI-0 = <&amp; uart4_rts&gt;;pinctrl-1 = < &uart4 rts qpio>;
   BT,power_gpio = <&gpio4 RK_PB3 GPIO_ACTIVE_HIGH>; // BT_REG_ON
   BT,wake_host_irq = <&gpio4 RK_PB4 GPIO_ACTIVE_HIGH>; // BT_WAKE_HOST
   status = "okay";
};
```

```
&pinctrl {
   sdio-pwrseq {
       wifi_enable_h: wifi-enable-h \{rockchip,pins =
               <0 RK_PA2 RK_FUNC_GPIO &pcfg_pull_none>; // WIFI_REG_ON
       };
   };
};
```
# <span id="page-4-2"></span>1.2 内核

```
CONFIG WL ROCKCHIP:
Enable compatible Wifi drivers for Rockchip platform.
Symbol: WL_ROCKCHIP [=y]
      : boolean
Type
Prompt: Rockchip Wireless LAN support
  Location:
    -> Device Drivers
      -> Network device support (NETDEVICES [=y])
         -> Wireless LAN (WLAN [=y])
  Defined at drivers/net/wireless/rockchip_wlan/Kconfig:2
  Depends on: NETDEVICES [=y] && WLAN [=y]<br>Selects: WIRELESS_EXT [=y] && WEXT_PRIV [=y] && CFG80211 [=y] && MAC80211 [=y]
```
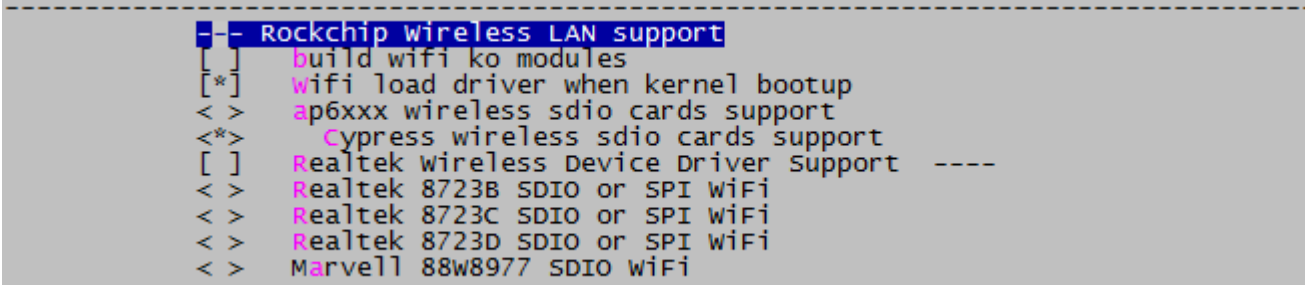

# <span id="page-5-0"></span>2 配网开发

# <span id="page-5-1"></span>2.1 命令行配网:

```
根据对应 WiFi 选择相应配置:
```
There is no help available for this option.<br>Prompt: wifi chip support<br>Location: -> Target packages<br>-> Torget packages<br>-> rockchip BSP packages (BR2\_PACKAGE\_ROCKCHIP [=y])<br>Defined at package/rockchip/rkwifibt/Config.in:5<br>Depends on: BR2\_PACKAGE\_ROCKCHIP [=y] && BR2\_PACKAGE\_RKWIFIBT [=y]<br>Selected by: BR

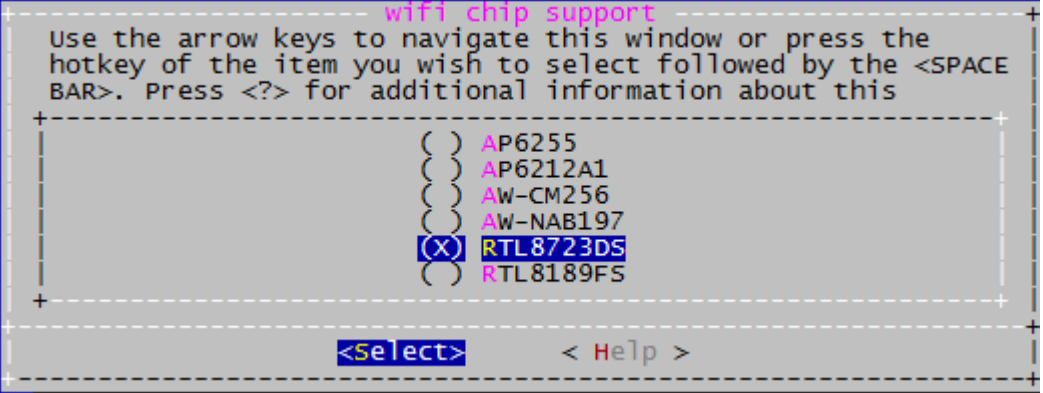

首先确保 WiFi 的服务进程启动: ps | grep wpa\_supplicant, 如果没启动请手动启动:

wpa\_supplicant -B -i wlan0 -c /data/cfg/wpa\_supplicant.conf

```
修改如下文件:
/ # vi /data/cfg/wpa_supplicant.conf
ctrl_interface=/var/run/wpa_supplicant
ap_scan=1
#添加如下配置项
network={
       ssid="WiFi-AP" // WiFi 名字
       psk="12345678" // WiFi 密码
      key_mgmt=WPA-PSK // 加密方式
      # key_mgmt=NONE // 不加密
}
重新读取上述配置:wpa_cli reconfigure
```
并重新连接:wpa\_cli reconnect

# <span id="page-6-0"></span>2.2 手机配网:

### <span id="page-6-1"></span>2.2.1 Softap 配网

#### APP: /external/app/RkEcho.apk

简介: 首先,用 SDK 板的 WiFi 创建一个 AP 热点, 在手机端连接该 AP 热点; 其次, 通过手机端 apk 获取 SDK 板的当前扫描到的热点列表, 在手机端填入要连接 AP 的密码, apk 会把 AP 的 ssid 和密码发到 SDK 端;最后,SDK 端会根据收到的信息连接 WiFi。

Buildroot 配置:

```
There is no help available for this option.
Symbol: BR2_PACKAGE_SOFTAPSERVER [=y]
      : <b>boo</b> lean
Type
Prompt: socket server based on softap
  Location:
     -> Target packages<br>-> Target packages (BR2_PACKAGE_ROCKCHIP [=y])<br>fined at package (pockchin/coftanCopyer/Config in:1
  Defined at package/rockchip/softapServer/Config.in:1
  Depends on: BR2_PACKAGE_ROCKCHIP [=y]
  Selects: BR2_PACKAGE_SOFTAP [=y]
```
源码开发目录: /external/softapServer/ -- WIFI 与 APK 端相关操作 /external/softapDemo/ -- WiFi 相关操作 准备手机安装 apk: 确保 wifi server 进程启动 # wpa\_supplicant -B -i wlan0 -c /data/cfg/wpa\_supplicant.conf

第一步: 板子的命令行执行:

# softapServer Rockchip-Echo-123 (wifi 热点的名字,前缀必须为 Rockchip-Echo-xxx)

```
softapServer Rockchip-Echo-123
DEBUG 263: check_wifi_chip_type_string: AP6255DEBUG 274:
wifi type: AP6255
DEBUG 297: start softap with name: Rockchip-Echo-123---DEBUG 30: cmdline = killall dnsmasq
killall: hostapd: no process killed<br>DEBUG 30: cmdline = ifconfig wlan1 down<br>DEBUG 30: cmdline = rm -rf /data/bin/wlan1
 DEBUG 30: cmdline = iw dev wlan1 del
      30: cmdline = ifconfig wlan0 up
```
第二步:打开手机的 wifi setting 界面: 找到 Rockchip-Echo-123 , 点击连接;

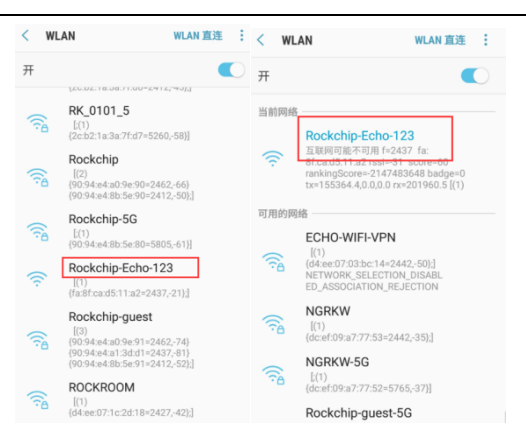

第三步: 打开手机 apk:

打开 apk, 点击 wifi setup->CONFIRM->确认->wifi 列表->点击你要连接的网络名字->输入密码-> 点击确认

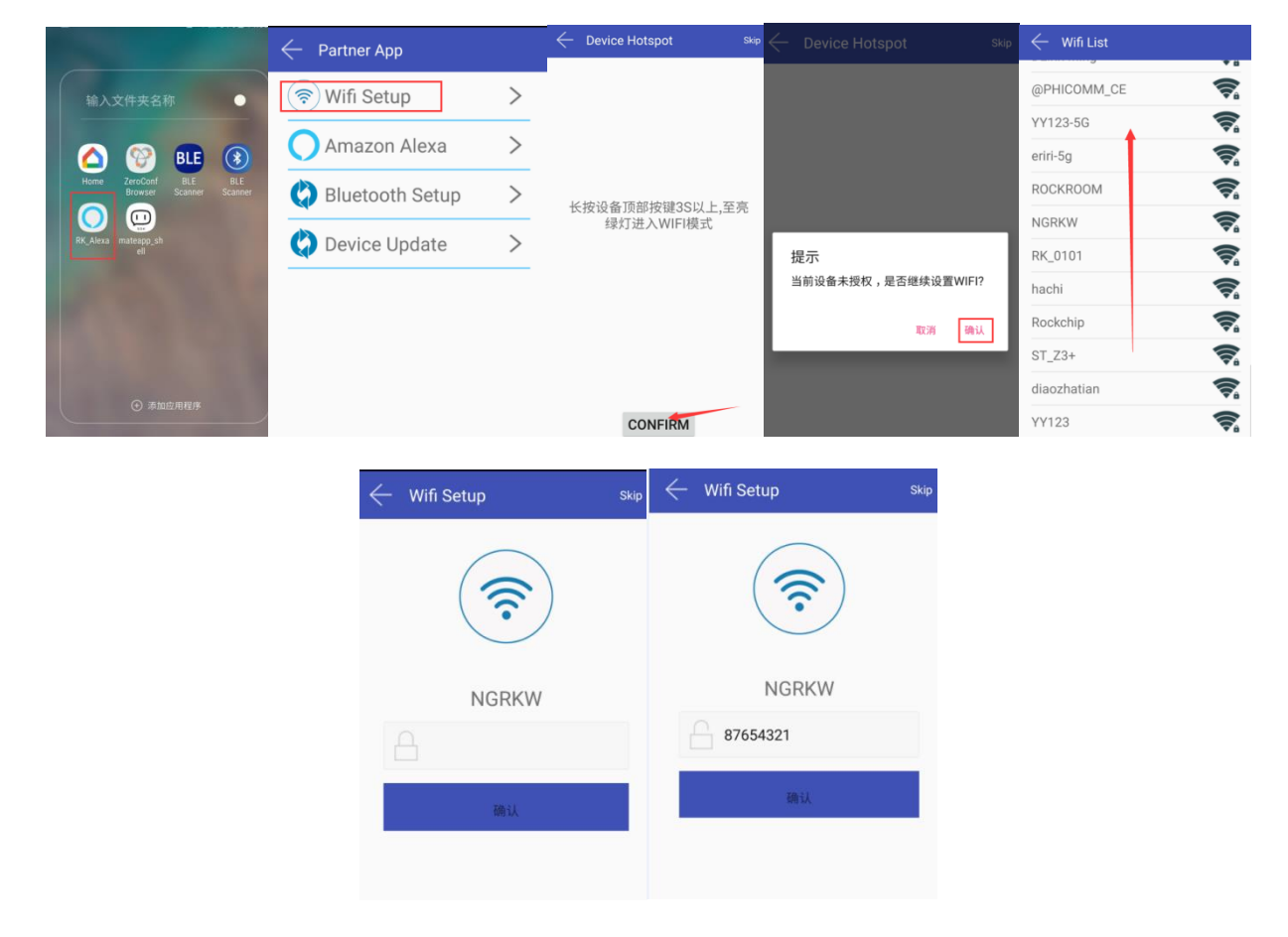

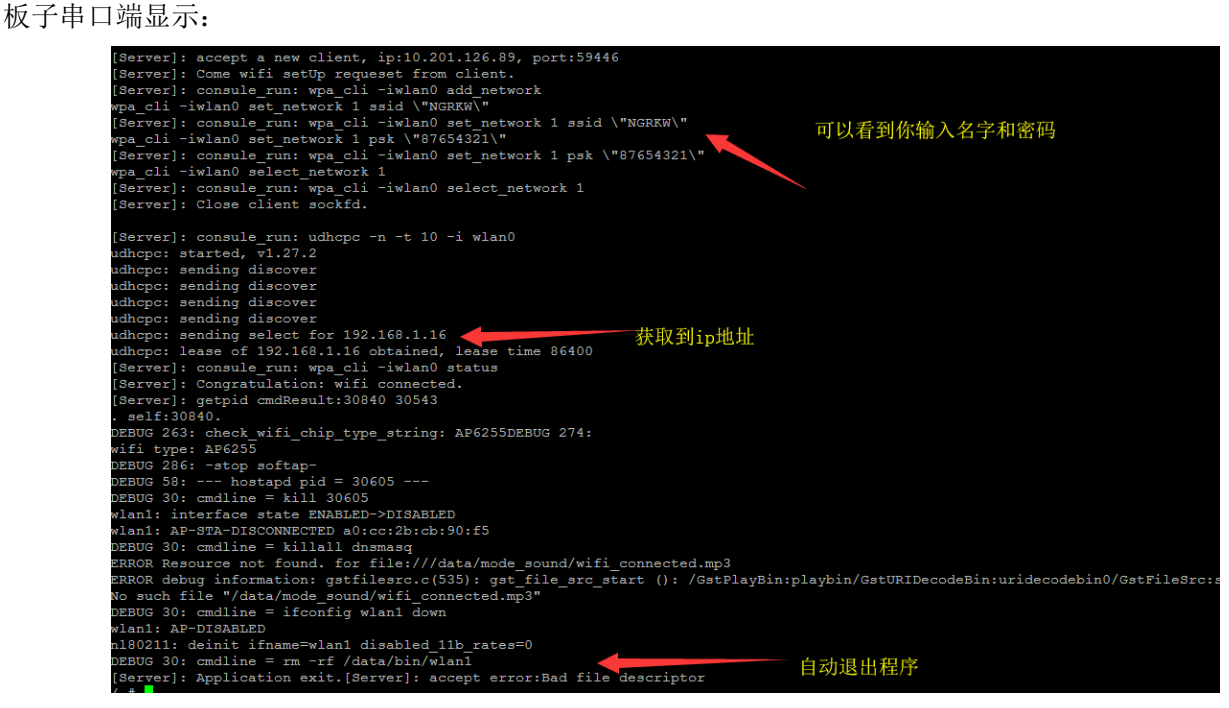

检查网络是否连通:

/ # echo nameserver 8.8.8.8 > etc/resolv.conf // 添加 dns 域名解析

/ # ping [www.baidu.com](http://www.baidu.com/) //看下是否 ping 通

注意要点:

1、softspServer Rockchip-Echo-123 执行后命令行是无法退出的,直到配网完成;

2、名字千万不要写错,否则 apk 无法进入确认界面(Rockchip-Echo-xxx)

#### <span id="page-8-0"></span>2.2.2 蓝牙配网

- 1、仅支持海华模组
- 2、apk 路径: external/app/ WiFiIntroducer.apk
- 3、板端启动蓝牙配网,依次执行以下命令:
	- 1)、上电掉电: echo 0 > /sys/class/rfkill/rfkill0/state sleep 3 echo 1 > /sys/class/rfkill/rfkill0/state sleep 3
	- 2)、创建目录:

mkdir userdata/bsa mkdir userdata/bsa/config cd config

- 3)、如果存在 bsa\_server, kill: killall bsa\_server
- 4)、启动 bsa\_server 进程:

bsa\_server -r 12 -b /data/bsa/btsnoop.log -p /system/etc/firmware/BCM4345C0.hcd -d /dev/ttyS4 > /data/bsa/bsa\_log &

5)、启动管理进程:

app\_manager -s > /data/bsa/app\_mananger.log &

6)、启动运行的客户端:

app\_ble\_wifi\_introducer

4、手机端 app: 点击 Tap to select a device -> 选择带有配网服务的设备 -> Connect 连接设备 -> device 选项框显示连接状态 –>如果没有进行过配对,会弹窗或通知栏提示配对,不配对会导致配对超时、 蓝牙连接断开 -> 输入 WiFi 名称和密码, Connect

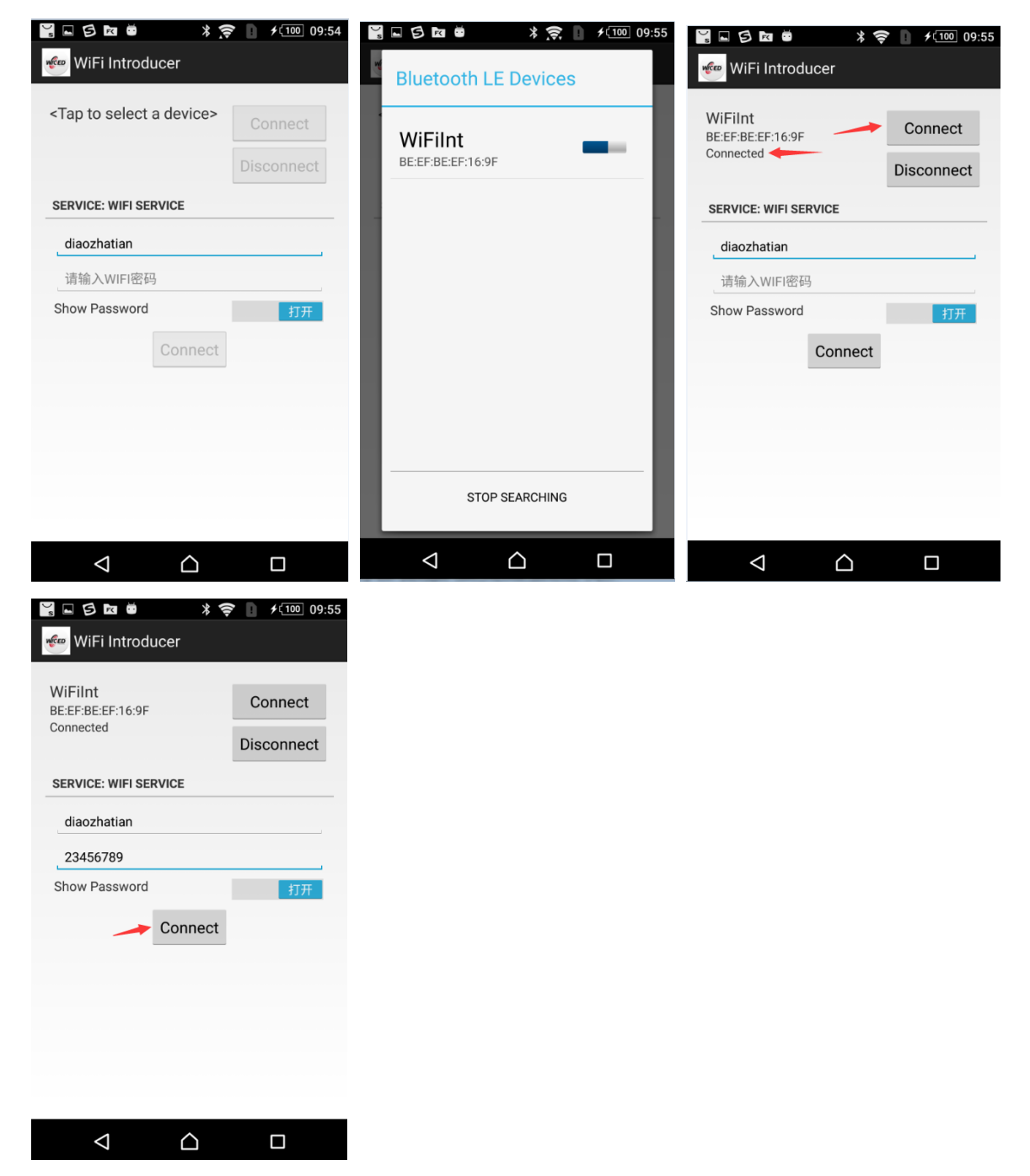

5、配网成功,板端命令行 menu 选择 4 => Display WiFi Introducer Sensor Information, 可以查看 配置的 SSID 和 Passphrase

ERROR: app ble wifi introducer menu: Unknown choice:-1 \*\*\*\* APP BLE WIFI INTRODUCER menu \*\*\* 1 => Set WIFI Join return value to TRUE 2 => Set WIFI Join return value to FALSE 3 => Send Notification to Client 4 => Display WiFi Introducer Sensor Information  $99 \Rightarrow$  Exit Sub Menu  $\Rightarrow$  4 \*\*\*\*\* WiFi Introducer Sensor \*\*\*\*\* Device Name : WiFiInt conn id: 0x4 Wifi Join Return Value : 1 Notify CCC: 0x1 Notify Value : 0 Security Value : 0 SSID : diaozhatian. Passphrase : 23456789 Battery Level : 0 Variables - wifi introducer ssid name : 1, wifi introducer ssid password : 1

<span id="page-10-0"></span>2.2.3 Simple config 配网

```
There is no help available for this option.
Symbol: BR2_PACKAGE_RTW_SIMPLE_CONFIG [=y]
Type : boolean
Prompt: realtek simple config
  Location:
     -> Target packages<br>_ -> rockchip BSP packages (BR2_PACKAGE_ROCKCHIP [=y])
  Defined at package/rockchip/rtw_simple_config/Config.in:1<br>Depends on: BR2_PACKAGE_ROCKCHIP [=y]
```
内核修改:

--- a/drivers/net/wireless/rockchip\_wlan/rtl8xxx/Makefile

+++ b/drivers/net/wireless/rockchip\_wlan/rtl8xxx /Makefile

 $@@ -68,7 +68,7 @@$  CONFIG  $80211W = n$ 

CONFIG\_REDUCE\_TX\_CPU\_LOADING = n

CONFIG BR  $EXT = y$ 

CONFIG\_TDLS = n

-CONFIG\_WIFI\_MONITOR = n

+CONFIG\_WIFI\_MONITOR = y

仅支持 realtek 模组

external/app/SimpleConfigApp.apk

命令行执行 rtw\_simple\_config -D & (rtw\_simple\_config -h 查看帮助)

手机端按照 app: 选择网络->输入密码->点击 start 发送->配置完成

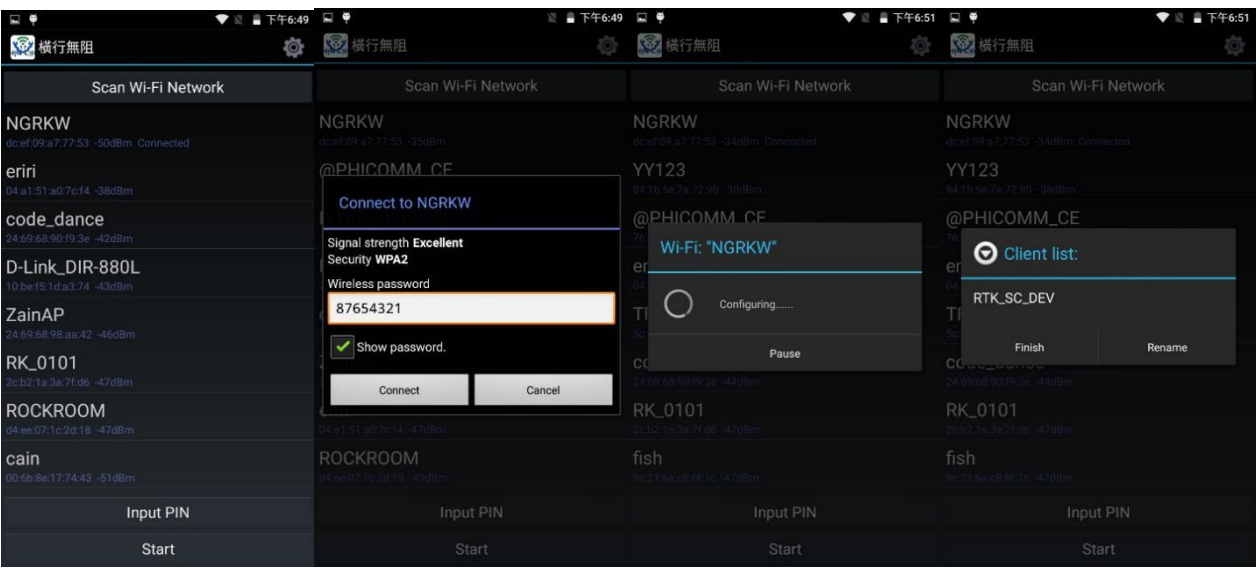

#### 板端显示如下:

```
qet the profile<br>shell: iwconfig wlan0 mode managed
collect_scanres() target_bssid=[dc:ef:09:a7:77:53], ssid=[NGRKW]
      echo 1 > /proc/net/rt18723ds/wlan0/survey_info
shell:\texttt{basid} = [\texttt{d}c:\texttt{ef}:09:a7:77:53], \texttt{ssid} = [\texttt{NGRKW}], \texttt{:channel} = [10] \texttt{flag}=002Eap_scan=1
network={
      ssid="NGRKW"
      scan ssid=1
      psk="87654321"
shell: killall wpa_supplicant
killall: wpa_supplicant: no process killed
shell: ifconfig wlan0 up
shell: wpa_supplicant -i wlan0 -c /data/wpa_conf -Dn180211 &
Successfully initialized wpa_supplicant
wlan0: Trying to associate with dc:ef:09:a7:77:53 (SSID='NGRKW' freq=2457 MHz)
wlan0: Associated with dc:ef:09:a7:77:53
wlan0: WPA: Key negotiation completed with dc:ef:09:a7:77:53 [PTK=CCMP GTK=CCMP]
wlan0: CTRL-EVENT-CONNECTED - Connection to dc:ef:09:a7:77:53 completed [id=0 id str=]
shell: dhcpcd wlan0
sending commands to master dhopod process
the ack from application is:
the ack from application is:
the ack from application is:
sockfd_scan !! pMsg->flag=SC_SUCCESS_ACK
receive config success ack
sockfd scan !! pMsg->flag=SC SUCCESS ACK
receive config success ack
sockfd_scan !! pMsg->flag=SC_SUCCESS_ACK
receive config success ack
sockfd_scan !! pMsg->flag=SC_SUCCESS_ACK
receive config success ack
sockfd_scan !! pMsg->flag=SC_SUCCESS_ACK
receive config success ack
sockfd_scan !! pMsg->flag=SC_SUCCESS_ACK
receive config success ack
sockfd_scan !! pMsg->flag=SC_SUCCESS_ACK
receive config success ack
sockfd_scan !! pMsg->flag=SC_SUCCESS_ACK
receive config success ack
```
# <span id="page-12-0"></span>3 蓝牙开发

# <span id="page-12-1"></span>3.1 海华模组

Buildroot 配置:

BR2 PACKAGE CYPRESS BSA: broadcom bsa server and app Symbol: BR2\_PACKAGE\_CYPRESS\_BSA [=y] **Type** : boolean Prompt: broadcom(cypress) bsa server and app Location: -> Target packages<br>-> rockchip BSP packages (BR2\_PACKAGE\_ROCKCHIP [=y])<br>Defined at package/rockchip/cypress\_bsa/Config.in:1 Depends on: BR2\_PACKAGE\_ROCKCHIP [=y]

相关开发文件源码目录: external/bluetooth\_bsa App 介绍目录: external /release\_notes/bsa\_examples

基于 broadcom 的海华模组支持 BSA 协议栈,而 BSA 协议栈是 broadcom 公司开发的蓝牙协议栈,类似 BLUEZ, 开发人员可以基于它开发各种蓝牙 APP, 并且提供丰富的 app demo:

## **\*Application Demo List**

release\_notes/bsa\_examples/Release\_app\_xx.txt app\_hh -- HH (HID Host): Used to connect to HID Devices (Mouse, Keyboard, Remote Control,) app\_hd -- HD(HID Device): To act HID device app\_av -- AV (Audio/Video): Used to stream audio to stereo headset app\_avk -- AVK (Audio/Video Sink): To act like a stereo headset app\_ag -- HS/HF -AG (Audio Gateway): Used in a phone or device connected to network app\_hs -- HS/HF –HS (HeadSet/HandsFree): To act like a mono headset (used by cellular) app fts -- FTP Server -- FTS (File Transfer Server): Used by remote devices (cellular, PC) to access files/folders. app\_ftc -- FTP Client app\_ops -- OPP Server -- OPS Object Push Server : Used by remote devices to push/pull files (e.g. business card) app\_opc -- OPP Client app\_pbs -- PBS (Phone Book Server): Used by remote devices to access local phone book. app pbc -- Phone Book Profile Client app\_pam -- Personal Area Networking Profile (PAN) app\_hl -- HDP (Health Device Profile): Used for exchange of medical device data app\_mce – MAP(Message Access Profile) client app\_3d – 3D Synchronization Profile app tm – Test Mode, for RF test app\_dg -- SPP (Serial Port Profile): Used for wireless replacement of serial cable app\_ble -- GATT app\_ble\_cscc – BLE CSC(Cycling speed and cadence) controller app\_ble\_hrc -- BLE Heart Rate Controller

app\_ble\_pm -- BLE Proximity Monitor app\_ble\_rscc -- BLE RSC(Running speed and cadence) controller app\_hogp -- HOGP host

首先上电: echo 0 > /sys/class/rfkill/rfkill0/state echo 1 > /sys/class/rfkill/rfkill0/state 启动 **server** 进程:注意所有的蓝牙相关的进程都要在同一个可写目录执行(**cd rw-dir/**) bsa\_server -r 12 -p /system/etc/firmware/BCM4345C0.hcd -d /dev/ttyS4 -b /data/btsnoop.log > /data/bsa\_log &

启动管理进程: app\_manager &

启动你想要运行的客户端: app\_xxxx

### <span id="page-13-0"></span>3.1.1 A2DP SINK

执行: bsa\_bt\_sink.sh start, 打开手机蓝牙会显示出 My BSA Bluetooth Device, 点击连接即可实现播 放音乐的功能;

蓝牙设备的名字可以修改如下代码实现:

/external/bluetooth\_bsa

/3rdparty/embedded/bsa\_examples/linux/app\_manager/source/app\_manager.c /\* Default local Name \*/ #define APP\_DEFAULT\_BT\_NAME "My BSA Bluetooth Device"

### 注意:如果连接之后没有声音,请检查声卡的配置。

### <span id="page-13-1"></span>3.1.2 A2DP SRC

执行: bsa bt source.sh start cd /data/bsa/config //注意 app\_av 一定要在该目录执行 把想要播放的文件 xx.wav 文件 push 到/data/bsa/config/test\_files/av

./app\_av app\_av menu:

**a.** input 2 (Start Discovery)

2<br>Start Regular Discovery<br>BSA\_trace 23@ 01/01 10h:11m:24s:460ms: BSA\_DiscStartInit<br>BSA\_trace 24@ 01/01<br>ուսանում առան **MSA(race 248 01/07 TWh:11=243:460ms: BSA)Lisc<br/>StartInite (MSA(race 248 01/01 10h;11=243:460ms: BSA)Lisc<br/>Start (NSA) models of the first of the sink of the sink of the sink of the<br/>start (NSA) and the sink of t** 

```
Select action => New Discovered device:0
       Bdaddr:f0:13:c3:50:ff:26
       Name: HUAWEI AM08
       ClassOfDevice: 24:04:04 => Audio/Video
       Services: 0x00000000 ()
       Rssi:-48DeviceType:BR/EDR InquiryType:BR AddressType:Public
       Extended Information:
           FullName: HUAWEI AM08
           TxPower: 4 dB
           Incomplete Service [UUID16]:
               Ox110D [Advanced Audio Distribution]
               0x110B [Audio Sink]
               Ox110E [A/V Remote Control]
                Ox110F [A/V Remote Control Controller]
                Ox111E [Handsfree]
                0x1108 [Headset]
               Ox1131 [Headset HS]
```
**b.** input **6** (start connect)

```
Select action \Rightarrow 6
Bluetooth AV Open menu:
    0 Device from XML database (already paired)
    1 Device found in last discovery
```
**c.** input **1**

```
Select source \Rightarrow 1
Dev: 0Bdaddr:f0:13:c3:50:ff:26
         Name: HUAWEI AM08
         ClassOfDevice: 24:04:04 \Rightarrow Audio/VideoRssi:-48
```
#### **d.** input **0**

```
Select device \Rightarrow 0
Connecting to AV device
BSA trace 35@ 12/31 19h:14m:24s:556ms: BSA AvOpenInit
BSA trace 360 12/31 19h:14m:24s:556ms: BSA AvOpen
```
*Copyright © 2018 Fuzhou Rockchip Electronics Co., Ltd.* 3-11

```
Select action => BSA_trace 37@ 12/31 19h:14m:26s:325ms: bsa_cl_av_event_hdlr event:0
BSA AV OPEN EVT status: 0 handle: 65 cp: 1 aptx: 0 sec: 0
DEBUG: app_read_xml_remote_devices: read(./bt_devices.xml): OK
Added trusted services
Update name with HUAWEI AM08
        ClassOfDevice:24:04:04 => Audio/Video
Update class-of-device [0x24-0x04-0x04]
DEBUG: app write xml remote devices: write (./bt devices.xml) : OK
BSA trace 380 12/31 19h:14m:28s:303ms: bsa cl av event hdlr event:4
DEBUG: app_av_cback: BSA_AV_RC_OPEN_EVT status:0 handle:0
BSA trace 39@ 12/31 19h:14m:28s:343ms: bsa cl av event hdlr event:19
DEBUG: app av cback: BSA AV FEAT EVT Peer feature: 24b
```
**e.** Play File

input **11** to play specified music , and then select specified music, as below:

```
11
Play list:
    0 : ./test files/av/8k16bpsStereo.wav
        codec (PCM) ch (2) bits (16) rate (8000)
    1 : ./test files/av/8k8bpsMono.wav
        codec (PCM) ch(1) bits (8) rate (8000)
```
播放 0

```
Select file \Rightarrow 0
0 :./test files/av/8k16bpsStereo.wav
```
要播放 1 时, 需要先输入 AV Stop 停止播放, 然后再重复 e 步骤;

# <span id="page-15-0"></span>3.2 Realtek 模组

使用开源的 bluez + plusaudio

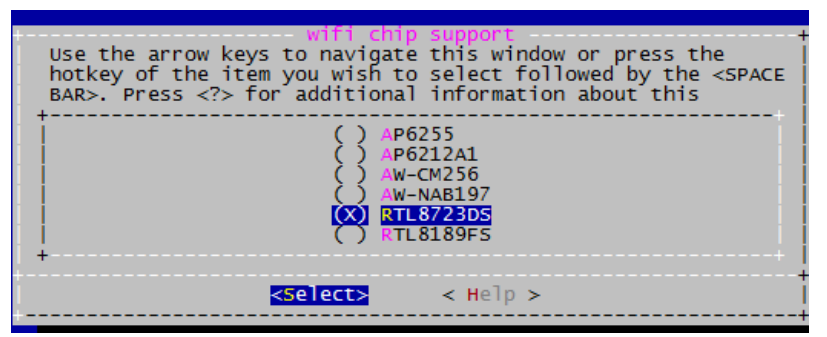

注意由于 realtek 模组的 hci\_uart 驱动和官方不兼容, 所以先在内核中去掉相关配置:

CONFIG\_BT\_HCIUART:

Bluetooth HCI UART driver. Bluetooth HCl UARI driver.<br>This driver is required if you want to use Bluetooth devices with<br>serial port interface. You will also need this driver if you have<br>UART based Bluetooth PCMCIA and CF devices like Xircom Credit C adapter and BrainBoxes Bluetooth PC Card. Say Y here to compile support for Bluetooth UART devices into the<br>kernel or say M to compile it as module (hci\_uart). Symbol: BT\_HCIUART [=n] : tristate Type Prompt: HCI UART driver<br>Location: -> Networking support (NET [=y]) -> Bluetooth subsystem support (BT [=y])<br>-> Bluetooth device drivers Defined at drivers/bluetooth/Kconfig:72<br>Depends on: NET [=y] && BT [=y] && TTY [=y]

模组初始化命令: bt\_load\_rtk\_firmware(会执行加载 hci\_uart.ko, 然后进行初始化操作),执行完 命令后会生成 hci0 节点,可以使用 hciconfig、hcitool 工具操作蓝牙; 板子作为 A2DP SINK 音乐播放: /usr/libexec/bluetooth/bluetoothd --compat -n & sdptool add A2SNK hciconfig hci0 up hciconfig hci0 piscan hciconfig hci0 name 'rk-bt-12345' hciconfig hci0 down hciconfig hci0 up pulseaudio --start

板子作为 A2DP SRC 连接蓝牙播放设备: bt\_load\_rtk\_firmware //重新初始化 sdptool add A2SRC hciconfig hci0 up hciconfig hci0 piscan pulseaudio --start